### **Using the SMART Board**

#### **Brainstorming**

Give students time for brainstorming on a given topic. Record shared ideas and allow students to drag and drop ideas onto other thumbnail slides to group ideas.

### **Generating questions for research**

• On the first slide in a Notebook file, record questions for research. Form a second slide titled "Right there" and a third "Inferencing Questions". As a scaffold tool for your students, drag and drop research questions from the first slide to one of the other slides indicating what type of question students will be researching.

### **Make your own background**

• Have students design background slides (example - one of each kind of studied habitat). Insert animal clip art (from the Collections Gallery). Students drag and drop to thumbnail slides each animal to its habitat.

### **A picture's worth a thousand words**

• Insert a picture into Notebook. Use it as a story starter, allow students to infer what is happening, or draw conclusions from the picture.

### **Group editing and sharing**

• Errors and shared items are much easier to see on the SMART Board. Give students an opportunity to do the sharing and editing at the SMART Board.

### **Saving Notebook for future lessons**

- Save the Notebook file for the continuation of future lessons, to revisit a KWL chart, or to allow absent students access to prior day's class notes. **SMART Ideas**
- Use SMART Ideas to build graphic organizers and concept maps. Students participate in creating a web around studies content therefore making their own connections about the learned objectives.

# Troubleshooting Tips **CALLER** Center School District

Archived SMART Tips, Center's SMART Board tips and ideas, can be found at http://www.center.k12.mo.us/edtech/ SB/SB.html

# **Orienting the SMART Board**

For precise, exact interaction with the SMART Board, you will need to orient the SMART Board. To do this either select "Orient" from the SMART Board tools or push the onscreen and mouse right click button on the electronic pen tray at the same time.

# **An inactive SMART Board**

If the power light is **red**, try to reconnect the SMART Board by initiating the automatic SMART hardware detection by follow these steps:

- 1. Open the SMART Board tools and select Control Panel.
- 2. From the Control Panel, make sure the Boards tab is selected. Then under "Serial Ports" select "Connect".
- 3. Then select "Detect SMART Hardware".

## **Upsidedown image**

- 1. Select "Menu" from the remote control for the projector.
- 2. Use down arrow to select "Option 2".
- 3. Use down arrow to scroll to "Desk/ Ceiling". Use the left arrow to select "Ceiling".

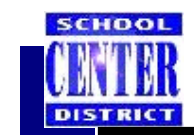

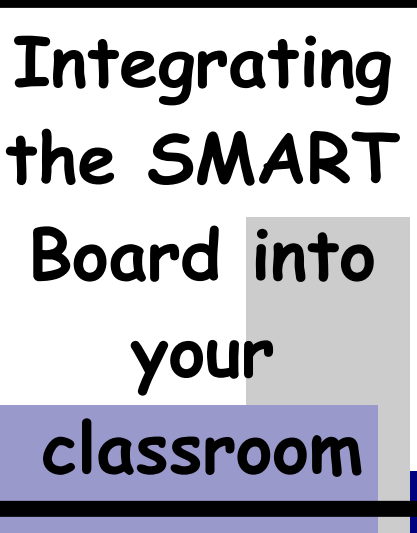

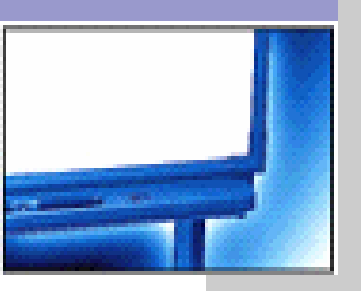

## **Contact information**

- Colleen McLain cmclain@center.k12.mo.us (816) 349-3357
- **Bruce Rehmer** brehmer@center.k12.mo.us (816) 349-3451
- Jim Meckel jmeckel@center.k12.mo.us (816) 349-3452

# SMART Board Integration

### **General Resources:**

### **Center's SMART Board resources**

### • http://www.center.k12.mo.us/edtech/SB/SB.html

### **SMART Board lessons**

• Lessons in SMART Notebook ready to download at http://edcompass.smarttech.com/en/learning/ activities/notebook.aspx

### **Sites to get you started**

• http://www.center.k12.mo.us/edtech/SB/ SBweb.html

# **Art**

### **Techniques**

• Use MS Paint to demonstrate art and drawing techniques.

### **Shapes in art**

- Use Notebook shape tools to define or illustrate **The Artist's Toolkit**
- Illustrates topics in art and features professional artists http://www.artsconnected.org/toolkit/

### **Artist Presentations**

• Discuss artists with PowerPoints from http://jcschools.net/PPTs-art.html

### **Communication Arts**

### **Editing**

• Type seatwork into a Notebook file. Use proofreaders marks to edit.

### **Graphic Organizing**

• Use SMART Ideas to produce graphic organizers for story elements, research or other projects. http:// www.ikeepbookmarks.com/browse.asp? folder=653366

### **Spelling**

• Type letters in a Notebook file. Students drag letters to spelling and practice spelling words.

### **Handwriting**

• Use lined paper from the Notebook collections to practice handwriting.

### **Grammar categories**

• Type nouns, verbs, etc. into a Notebook file. After making a T-chart, students drag word to correct location on chart.

### **Reading Strategies**

• Use an online story to demonstrate reading strategies. http://www.ikeepbookmarks.com/ browse.asp?folder=659564

# **Math**

### **Floor Design**

• Use Notebook and graph paper template to design a floor plan. Then figure area, perimeter, furniture placement, etc.

### **Problem Solving with Manipulatives**

• Use Virtual Manipulatives for problem solving. http://matti.usu.edu/nlvm/nav/vlibrary.html

### **More manipulatives**

• Base 10 blocks, pattern blocks, etc. at http:// www.center.k12.mo.us/edtech/ everydaymath.htm#manip

### **Polygon sort**

• Design a Venn Diagram and colored shapes in Notebook. Sort shapes into Venn categories.

### **Measurement**

Use protractor and rulers in Notebook collections to measure angles and lines.

### **Graphing**

• Use MS Excel to do a "live" graphing of favorite ice cream flavors. Then try http:// pirate.shu.edu/~muellemf/WPSp2006/el% 20data%20and%20prob.htm#cliff

### **More activities**

• Choose the strand and activity for interactive activities with the SMART Board—http:// www.shodor.org/interactivate/activities/

# **Music**

### **Writing music**

• Insert staff and musical notations from Notebook Collections.

### **The NY Philhoarmonic Kidzon**

- http://www.nyphilkids.org/main.phtml? **Finale Notepad**
- http://edcompass.smarttech.com/en/learning/ softresources/software.aspx. Download Finale. Record and play music students compose.

# **Science**

### **Human Body**

• Choose the body system to show at http:// www.innerbody.com/htm/body.html

### **Life under a Microscope**

• Look at life under a microscope at http:// www.microscopy-uk.org.uk/index.html

### **The Virtual Cell**

• See a virtual cell at http://www.ibiblio.org/ virtualcell/index.htm or http://www.cellsalive.com

### **Weather**

• Insert maps and weather clip art from the Notebook Collections

### **Solar System**

• Use http://www.netrover.com/~3384mary/solar/ solar.html and Notebook space templates to compare and contrast planets' orbits.

### **Ecosystems**

• Explore these ecosystems at http:// www.harcourtschool.com/activity/ exploring\_ecosystems/index.html

### **Build an Element**

Use the Notebook Science Collections to insert atoms and build elements

### **Photosynthesis**

Use the Notebook Cross section of a leaf template to illustrate the photosynthesis process.

# **Social Studies**

### **Reading a Map**

• Use http://www.ash.udel.edu/ash/challenge/ map/index.html for a grid map. Then insert grid paper in Notebook and design a map of your neighborhood.

### **Landforms**

• Study types of landforms at http:// www.geocities.com/monte7dco/ then illustrate each using SMART Notebook

### **Westward Expansion**

Use an inserted US map into Notebook to track the path and your study of the westward trails.

### **American Revolution**

• Choose a side at http://www.history.org/history/ teaching/revolution/a1.html. Then compare and contract decisions using a graphic organizer in Notebook.